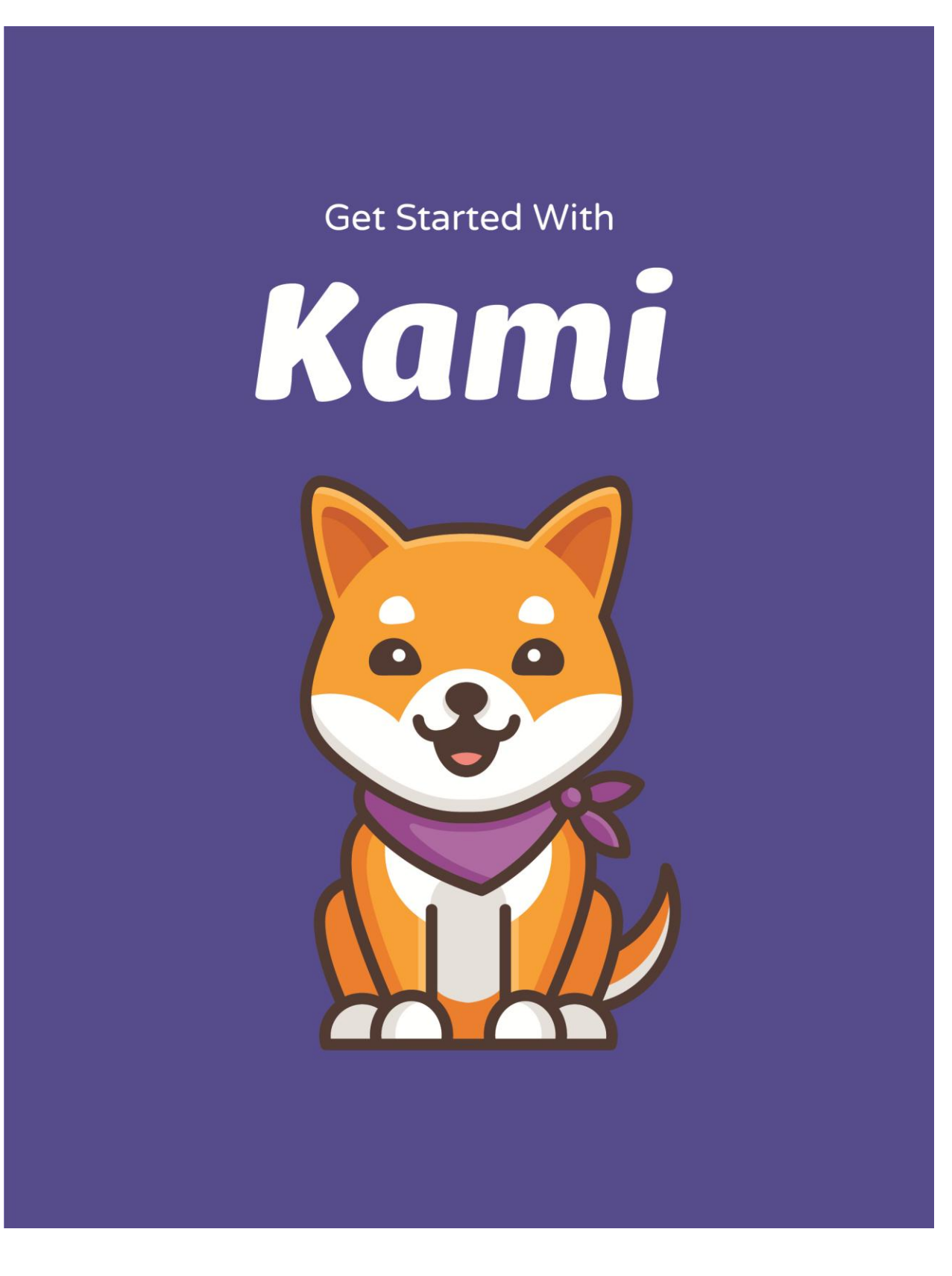

# Let's get you started!

#### **Link to extension download**

To start with please make sure you have the Kami extension and installed, you can do so by visiting chrome://apps.

### **Features**

Here's the full list of all the things **Kami** can do -

- Viewing PDF Documents
- Document sharing, and real-time annotation collaboration for classes and teams
- Add Text
- Highlight Text
- Underline and Strikethrough Text
- Freehand Drawing
- Draw Shapes
- Works Offline
- Text-to-Speech
- Google Drive Integration
- Google Classroom Integration
- Dictionary online lookup word definitions
- Equation Editor
- Voice Annotation
- Video Annotation
- Split and Merge documents
- OCR Text Detection for Scanned Files and Images
- Viewing Presentation Slides, and Images
- Signing Tool
- Insert/Overlay Image
- Speech to Text

# **Getting Started Steps and Articles**

Our knowledge base (help.kamihq.com) is very helpful, here are some commonly requested articles:

[How to create a Kami Account -](https://www.youtube.com/watch?v=eMn4u6WdCkg&index=1&list=PLCKfQpDkFGodjPV1TOnTBlPKZCwKlJhoB) Kami [How to Highlight Text -](https://www.youtube.com/watch?v=eMn4u6WdCkg&index=1&list=PLCKfQpDkFGodjPV1TOnTBlPKZCwKlJhoB) Kami [How to Use Text to Speech -](https://www.youtube.com/watch?v=oRmRniFXXx8&list=PLCKfQpDkFGodjPV1TOnTBlPKZCwKlJhoB&index=5) Kami [Adding Lines and Arrows -](https://www.youtube.com/watch?v=oRmRniFXXx8&list=PLCKfQpDkFGodjPV1TOnTBlPKZCwKlJhoB&index=5) Kami [How to Use the Equation](https://www.youtube.com/watch?v=wsH11xNhY0E&list=PLCKfQpDkFGodjPV1TOnTBlPKZCwKlJhoB&index=7) Editor - Kami [How to Add Images to a Document -](https://www.youtube.com/watch?v=wsH11xNhY0E&list=PLCKfQpDkFGodjPV1TOnTBlPKZCwKlJhoB&index=7) Kami [How to Highlight Text -](https://www.youtube.com/watch?v=saQmXGo1_78&list=PLCKfQpDkFGodjPV1TOnTBlPKZCwKlJhoB&index=9) Kami [How to Use Dictionary Tool -](https://www.youtube.com/watch?v=saQmXGo1_78&list=PLCKfQpDkFGodjPV1TOnTBlPKZCwKlJhoB&index=9) Kami [How to Split and Merge Documents -](https://www.youtube.com/watch?v=HiiKjNbUOP8&list=PLCKfQpDkFGodjPV1TOnTBlPKZCwKlJhoB&index=12) Kami [How to](https://community.kamihq.com/t/how-to-enable-and-disable-kami-as-default-file-viewer/189) [Disable Kami as a Default viewer](https://community.kamihq.com/t/how-to-enable-and-disable-kami-as-default-file-viewer/189)

Here is our Youtube channel with demos and webinars: <https://www.youtube.com/user/notablepdf/videos>

If you don't want the Kami extension to be used by Chrome as your default PDF viewer, here's how you can [Disable Kami as a Default viewer](https://community.kamihq.com/t/how-to-enable-and-disable-kami-as-default-file-viewer/189)

## Contact

**If you have any questions at all or would like to schedule a demo, please feel free to contact me at:**

**Maxine Kalnitz: [maxine@kamihq.com](mailto:maxine@kamihq.com) / 650-416-8109 / Cell: 716-912-3386**

**Aden Cooper: support@kamihq.com**

Steps to follow to get started:

Ensure the Kami Chrome extension is installed in on all students and teachers devices.

Here are the instructions on how to get started with Kami:

1. Create a Kami login using the email address (either one provided to us in a.csv file or school email)

2. Install the Kami Chrome extension (https://kami.app/extension)

3.Connect Kami to Google Drive (https://help.kamiapp.com/google-chrome-and-google-drive/how-do-i-open-a-file-fromgoogle-drive) Quick Checklist for getting started<br>Ensure the Kami Chrome extension is installed in on all students and teachers device<br>Here are the instructions on how to get started with Kami:<br>1. Create a Kami login using the email add

4. Open Kami

web.kamihq.com/web/viewer.html

Supplemental resources:

How to use Kami's Google Classroom Integration:

https://help.kamihq.com/google-classroom/introducing-google-classroom-integration

How files and annotations are saved:

https://help.kamihq.com/faq/how-are-my-files-and-annotations-stored

How to enable/disable Kami as default file viewer:

https://help.kamihq.com/google-chrome-and-google-drive/how-to-enable-and-disable-kami-as-default-file-viewer

Here is our Youtube channel with demos and webinars:

https://www.youtube.com/user/notablepdf/videos

How to use Split & Merge and the OCR tool for creating/customizing resources for your students: